## **Лабораторна роботи № 5**

- **Тема.** Стилі в MS Word. Формування та використання багаторівневих списків та автоматичного змісту.
- **Мета.** Формування вмінь і навиків створення та використання стилів і багаторівневих списків. Засвоєння методології створення автоматичного змісту. Закріплення вмінь і навиків кваліфікованого набору та форматування тексту в MS Word. Застосування вмінь і навиків використання можливостей диспетчерів файлів.

## **Створення та використання стилів.**

- 1. Завантажте MS Word, створіть в ньому новий документ та встановіть розміри всіх полів документа по 2 см.
- 2. Введіть шість перших абзаців запропонованого тексту (до пункту 1.2. не включаючи) **без нумерації** та зайвих недрукованих символів. Для тексту пункту 1.1. встановіть на лінійці відступ першого рядка абзацу 0 см., а відступ зліва – 1 см. Збережіть створений файл у власній папці під назвою *Kontract.doc*.
- 3. Дату у другому абзаці вставте полем за допомогою вікна *Вставка – Поле*, обираючи категорію *Дата и время* та поле *Date*.
- 4. Для введення номера документа в кінці другого абзацу та назви фірми і її представника у четвертому абзаці створіть поля з панелі інструментів *Формы*. З цією метою:
	- 4.1. На стрічці меню виведіть закладку *Разработчик*. Для цього на закладці *Файл* натисніть кнопку *Параметры*, перейдіть у виведеному вікні до налаштування стрічки меню та встановіть біля назви закладки *Разработчик* відповідний прапорець.
	- 4.2. Викорстовуючи елемент керування *Поле* (рис. 1) з закладки *Разработчик* відведіть у документі місця для введення змінного тексту (у зразку - сірі прямокутники без тексту). Самостійно забезпечте затемнення вставлених полів та інших елементів керування.

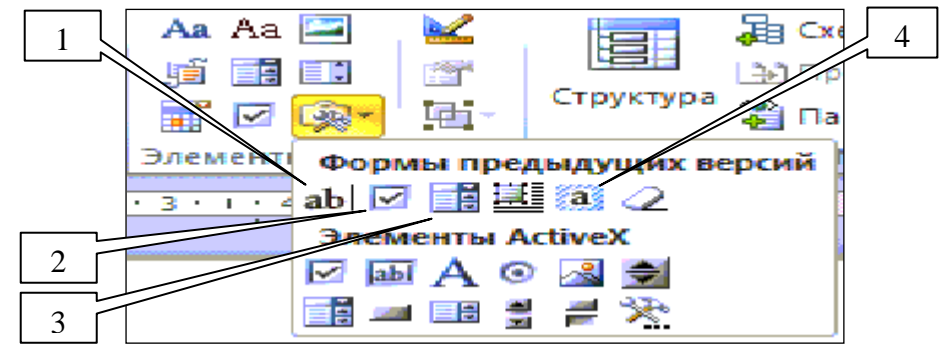

Рис. 1. Основні кнопки для створення форм: 1 – поле; 2 – прапорець; 3 – поле зі списком; 4 – затемнення полів

- 5. У другому абзаці замість автоматичної дати створіть поля для введення дати укладання контракту. Для цього вставте поле – для числа, поле зі списком – для місяця та поле – для року (див. рис. 1). За допомогою вікна властивостей обмежте довжину поля для числа двома, а довжину поля для року – чотирма позиціями.
- 6. Створіть список для вибору місяця. Для цього перейдіть у вікно властивостей створеного поля зі списком (рис. 2), почергово введіть назви місяців у поле *Элемент списка* та перенесіть їх у список, використовуючи кнопку *Добавить*.

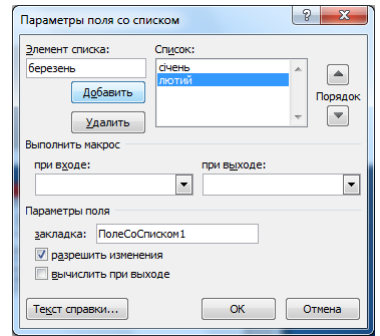

Рис. 2. Формування списку для вибору місяця

- 7. Дозвольте користувачам редагування документа лише у відведених вами місцях. Для цього:
	- 7.1. На закладці *Файл – Сведения* розгорніть список кнопки *Защитить документ* та оберіть у ньому пункт *Ограничить редактирование* (рис. 3);

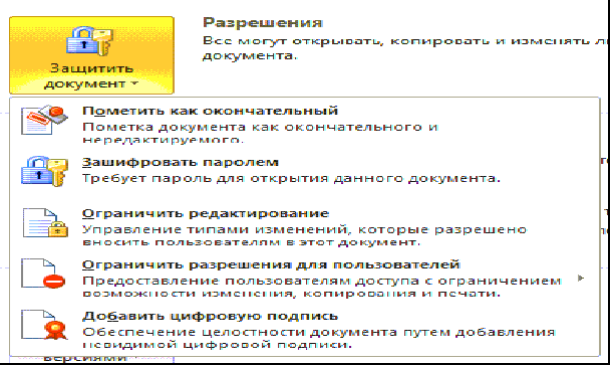

Рис. 3. Список кнопки *Защитить документ*

7.2. На виведеній панелі *Ограничить форматирование и редактирование* у списку *Ограничения на редактирование* дозвольте лише введення даних у поля форм (рис. 4) та ввімкніть захист без паролів за допомогою відповідної кнопки.

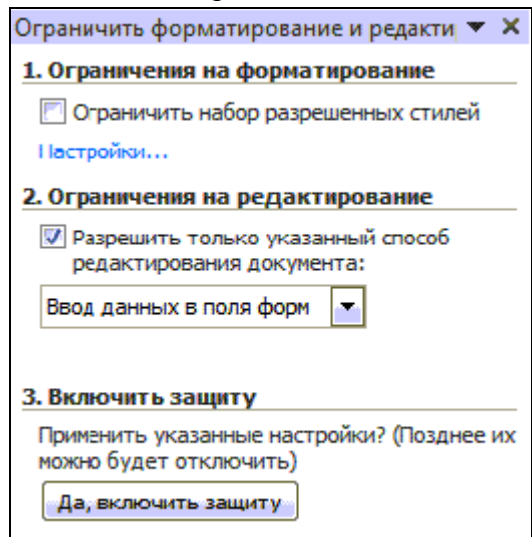

Рис. 4. Панель *Ограничить форматирование и редактирование*

- 8. Самостійно відмініть захист документа для продовження його редагування.
- 9. Створіть стиль для введення та форматування пунктів контракту. Для цього:
	- 9.1. На вкладці *Главная* стрічки меню у групі *Стили* розгорніть панель *Стили*, використовуючи відповідну кнопку у нижньому правому кутку цієї групи.
	- 9.2. Виділіть текст пункту 1.1.;
	- 9.3. На виведеній панелі *Стили* натисніть кнопку *Создать стиль*;

9.4. У вікні *Создание стиля*, що з'явиться на екрані встановіть такі значення параметрів:

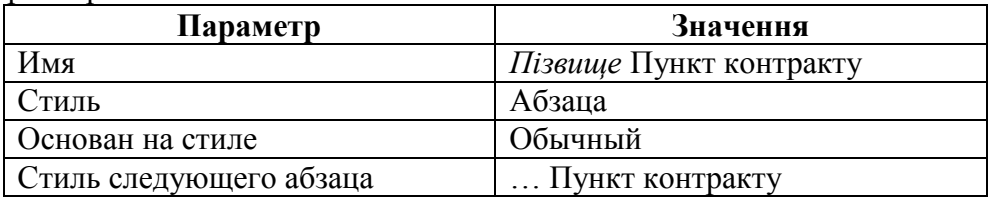

- 9.5. Ознайомтеся з іншими можливостями цього вікна та пунктами підменю кнопки *Формат*.
- 9.6. Завершіть створення стиля натисненням *OK*.
- 10. Створіть стиль для введення та форматування розділів контракту. Для цього:
	- 10.1.Виділіть текст заголовка першого розділу (четвертий абзац);
	- 10.2.На панелі *Стили* натисніть кнопку *Создать стиль*;
	- 10.3.У вікні *Создание стиля*, що з'явиться на екрані встановіть такі значення параметрів:

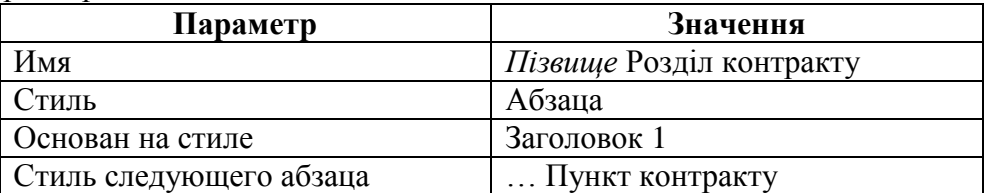

- 10.4.За допомогою інших кнопок та пунктів підменю кнопки *Формат*. встановіть вигляд тексту заголовка розділу згідно зразка;
- 10.5.Завершіть створення стиля натисненням *OK*.
- 11. Введіть текст наступних чотирьох абзаців згідно зразка з використанням стилів **без нумерації**. Для цього перед введенням тексту пунктів в новому абзаці у переліку стилів (відповідна група на вкладці *Главная* чи на виведеній панелі) обирайте стиль … *Пункт контракту*, а перед введенням тексту розділів – стиль … *Розділ контракту*.

# **Формування багаторівневих списків.**

12. Для забезпечення багаторівневої нумерації абзаців тексту контракту встановіть параметри активного багаторівневого списку. Для цього у списку кнопки багаторівневого списку оберіть для редагування довільний зразок, крім першого, та виберіть пункт *Определить новый многоуровневый список*. У вікні *Определение нового многоуровневого списка*, що з'явиться на екрані, натисніть кнопку *Больше* (при наявності).

## 13. **Не закриваючи діалогові вікна форматування багаторівневого списку**, встановіть параметри першого рівня багаторівневого списку. Для цього:

- 13.1.У списку *Уровень* оберіть перший;
- 13.2.Зітріть значення поля *Формат номера* для формування власного формату;
- 13.3.У списку *Нумерация для этого уровня* оберіть арабський тип нумерації *1, 2, 3,* а у списку *Начать с* встановить 1. Яке поле і чому при цьому з'явилося у полі *Формат номера*? Встановіть після цього поля крапку (навіщо?).
- 13.4.Встановіть інші параметри першого рівня нумерації та обгрунтуйте їх призначення:

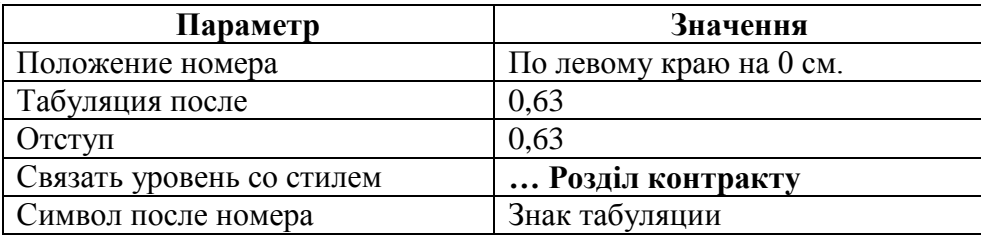

14. **Не закриваючи вікна формування багаторівневого списку**, встановіть параметри другого рівня нумерації. Для цього:

- 14.1. У списку *Уровень* оберіть другий;
- 14.2. Зітріть значення поля *Формат номера* для формування власного формату;
- 14.3. Оскільки в номері пункту спочатку вказується номер розділу (наведіть приклади з тексту контракту), то в списку *Включить номер уровня* оберіть значення *Уровень 1.* Яке поле і чому при цьому з'явилося у полі *Формат номера*? Встановіть після цього поля крапку (навіщо?). Чому зникло обране значення у списку *Включить номер уровня*?
- 14.4. Оскільки при нумерації пунктів після номера розділу вказується номер пункту арабськими цифрами, то у списку *Нумерация для этого уровня* оберіть арабський тип нумерації *1, 2, 3,* а у списку *Начать с* встановить 1. Яке поле і чому при цьому дописалося у полі *Формат номера*? Встановіть після цього поля крапку (навіщо?).
- 14.5. Встановіть інші параметри другого рівня нумерації та обгрунтуйте їх призначення:

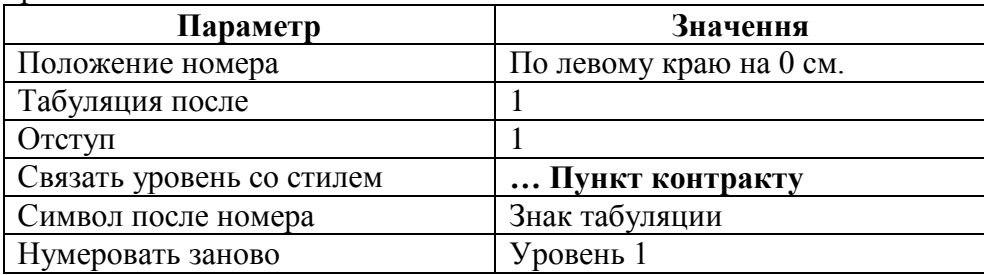

- 15. Завершіть створення багаторівневого списку, натиснувши двічі OK. Які зміни і чому відбулися в тексті документа?
- 16. Наберіть решту тексту контракту згідно зразка (на двох сторінках). Для переходу між

стилями розділів та пунктів використайте кнопки <sup>[</sup> ≡ ] з панелі *Форматирование*. Чому при зміні рівня нумерації стилі встановлюються автоматично?

#### **Створення та використання автоматичного змісту.**

17. Вставте після тексту контракту автоматичний зміст по його розділах. Для цього:

- 17.1. Введіть після тексту контракту з нової сторінки слово *Зміст* та перейдіть на новий абзац;
- 17.2. Встановіть параметри автоматичного змісту за допомогою параметрів вікна *Ссылки – Оглавление – Добавить оглавление*. Для цього у відповідному діалоговому вікні:
	- 17.2.1. Перейдіть на закладку *Оглавление*;
	- 17.2.2. Встановіть формат *Классический*;
	- 17.2.3. Встановіть прапорці у правій частині вікна (яке їх призначення?) та тип заповнювача *.......*;
	- 17.2.4. Встановіть кількість рівнів змісту *1*;
- 17.3. Вкажіть назви стилів для відображення їх текстів у змісті. Для цього на цій самій закладці натисніть кнопку *Параметры* та у вікні, що з'явиться на екрані встановіть такі параметри:
	- 17.3.1. Встановіть прапорець *Стили* та зніміть прапорець *Уровни структуры*;
	- 17.3.2. Зніміть цифри зі всіх рівнів у списку *Доступные стили*;
	- 17.3.3. Встановіть номер рівня *1* лише для стилю … *Розділ контракту*.
- 17.4. Завершіть створення багаторівневого списку, натиснувши двічі OK. Які зміни і чому відбулися в тексті документа?
- 18. Здійсніть автоматичний перехід до обраного розділу за допомогою змісту. Для цього при натиснутій клавіші *Ctrl* відмітьте його сторінку у змісті за допомогою мишки.
- 19. Самостійно створіть дворівневий зміст, відобразивши на першому рівні тексти розділів, а на другому – пунктів. Покажіть створений зміст викладачу.
- 20. Знову створіть зміст лише з текстом розділів.

21. Збережіть файл з внесеними змінами та закрийте текстовий редактор.

#### **Завершальний етап заняття.**

- 22. Скопіюйте створений файл на власний носій.
- 23. Напишіть електронний лист з відповідями на контрольні запитання до цієї роботи. Прикріпіть до цього листа створений документ. У темі листа зазначте прізвище відправника, шифр групи та номер лабораторної роботи (наприклад, Коваленко, Р-31, ЛР 5). Надішліть цей лист викладачу на адресу Web-Mail [LrIKT@ukr.net.](mailto:LrIKT@ukr.net)

#### **Контрольні запитання.**

- 1. Що таке стиль?
- 2. Як створити новий стиль? Як використати створений стиль?
- 3. Чому при створенні стилю розділу контракту для параметра *Стиль следующего абзаца* вказується значення … *Пункт контракту*?
- 4. Як обрати стиль для введення тексту? Як встановити стиль для введеного раніше тексту?
- 5. Як створити багаторівневий список? Скільки вкладених рівнів він може містити? Як вказати тип нумерації кожного рівня? Яке призначення інших параметрів вікна створення багаторівневого списку?
- 6. Як використати багаторівневий список? Як швидко перейти на інший рівень нумерації списку?
- 7. Як створити автоматичний зміст згідно текстів, набраних різними стилями? Як, маючи автоматичний зміст, швидко перейти до потрібної частини тексту?